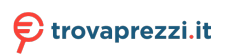

# **Monitor LCD Acer Guida all'uso**

Copyright © 2018. Acer Incorporated. Tutti i diritti riservati.

Guida all'uso Monitor LCD Acer Prima edizione: 08/2018

Le informazioni di questa pubblicazione sono passibili di modifiche periodiche senza obbligo alcuno di preavviso o notifica di tali alterazioni o revisioni. Tali modifiche saranno inserite nelle nuove edizioni di questo manuale o in pubblicazioni e documenti supplementari. Questa azienda non si assume alcuna responsabilità né offre garanzie - esplicite o implicite - nei confronti del contenuto del presente documento e in particolare non concede garanzie di commerciabilità o idoneità a scopi specifici.

Trascrivere nello spazio sottostante i dati su numero modello, numero di serie, data e luogo di acquisto. Il numero di serie e di modello sono registrati sulla targhetta attaccata al computer. Tutta la corrispondenza avente per oggetto il computer deve includere il numero di serie e di modello e le informazioni sull'acquisto.

È severamente vietato riprodurre, memorizzare in un sistema di recupero o trasmettere parti di questa pubblicazione, in qualsiasi forma o con qualsiasi mezzo, elettronico, meccanico, fotocopie, registrazioni o altro, senza la previa autorizzazione scritta della Acer Incorporated.

Guida all'uso Monitor LCD Acer

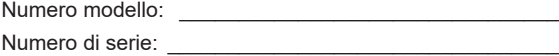

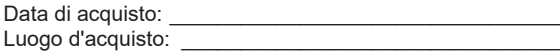

Acer ed il logo Acer sono marchi commerciali registrati della Acer Incorporated. I nomi di prodotti o marchi commerciali di altre aziende sono qui utilizzati solamente a scopo identificativo e sono di proprietà delle loro rispettive aziende.

# <span id="page-2-0"></span>**Informazioni per la sicurezza ed il comfort**

# **Istruzioni per la sicurezza**

Leggere con attenzione queste istruzioni. Conservare questo documento per riferimenti futuri. Attenersi a tutte le avvertenze ed istruzioni riportate sul prodotto.

# **Note speciali sui monitor LCD**

Le seguenti condizioni sono fattori normali dei monitor LCD e non indicano una problematica.

- A causa della natura della luce fluorescente, lo schermo può tremolare durante l'utilizzo iniziale. Disattivare e riattivare l'interruttore d'alimentazione ed assicurarsi che il tremolio scompaia.
- Si potrebbe notare una leggera irregolarità nella luminosità dell'immagine su schermo in base alla grafica utilizzata.
- Il 99,99% o più dei pixel dello schermo LCD sono effettivi. Ci potrebbe essere lo 0,01% o meno d'imperfezioni come un pixel che non risponde oppure che resta sempre accesso.
- A causa della natura dello schermo LCD, quando la stessa immagine è visualizzata per delle ore l'impressione di quest'ultima può restare sullo schermo dopo avere cambiato immagine. In questo caso lo schermo si riprende lentamente cambiando l'immagine oppure disattivando l'interruttore d'alimentazione per alcune ore.

# **Pulizia del monitor**

Osservare rigorosamente le istruzioni per la pulizia del monitor:

- Scollegare sempre il cavo d'alimentazione del monitor prima della pulizia.
- Utilizzare un panno morbido per pulire lo schermo e le coperture frontali e laterali.

### <span id="page-3-0"></span>Accessibilità

Assicurarsi che la presa di corrente a cui è collegato il cavo d'alimentazione sia facilmente accessibile e che si trovi il più vicino possibile all'operatore dell'attrezzatura. Quando è necessario scollegare l'alimentazione dall'attrezzatura, assicurarsi di scollegare il cavo d'alimentazione dalla presa di corrente elettrica.

### Ascolto in sicurezza

Attenersi alle istruzioni che seguono per proteggere l'udito.

- Aumentare gradatamente il volume finché si sente chiaramente ed in modo confortevole e senza distorsioni.
- Dopo avere impostato il livello del volume, non aumentarlo finché le orecchie non vi si sono adattate.
- Limitare i tempi d'ascolto della musica ad alto volume.
- Evitare di alzare il volume per sovrastare i rumori esterni.
- Abbassare il volume se non si riescono a sentire le persone vicine che ci parlano.

#### Avvisi

- Non utilizzare questo prodotto vicino all'acqua.
- Non collocare questo prodotto su di un carrello, supporto o tavolo. Se il prodotto cade si può danneggiare gravemente.
- Le fessure e le aperture servono per la ventilazione e garantire l'affidabilità del funzionamento del prodotto e per prevenirne il surriscaldamento. Queste aperture non devono essere bloccate o coperte. Le aperture non devono mai essere bloccate collocando il prodotto su letti, divani, tappeti, o altre superfici simili. Questo prodotto non deve mai essere collocato nelle vicinanze o sopra radiatori o bocchette del riscaldamento ad aria, e non deve mai essere installato in strutture ad incasso, salvo che sia fornita l'appropriata ventilazione.
- Non inserire mai oggetti di alcun tipo attraverso le fessure del mobile di questo prodotto poiché potrebbero entrare in contatto con punti in cui sono presenti tensioni pericolose che possono provocare corto circuiti e conseguenti incendi. Non versare mai alcun tipo di liquido sopra o all'interno del prodotto.
- Per evitare danni ai componenti interni e per prevenire la perdita di elettroliti delle batterie, non collocare il prodotto su superfici soggette a vibrazioni.
- Non usare mai in ambienti dedicati allo sport, all'esercizio fisico o altri ambienti soggetti a vibrazioni perché c'è la possibilità che si verifichino ammanchi di corrente inaspettati o danni ai dispositivi interni.
- L'adattatore deve essere usato solo con questo monitor, non usarlo per altri scopi.

### Uso della corrente elettrica

- Questo prodotto deve essere fatto funzionare con il tipo d'alimentazione specificato sull'etichetta. In caso di dubbio sul tipo d'alimentazione disponibile, consultare il rivenditore o la compagnia elettrica di zona.
- Non permettere a nulla di appoggiarsi sul cavo d'alimentazione. Non collocare questo prodotto dove il cavo d'alimentazione possa essere calpestato.
- <span id="page-4-0"></span>• Se con il prodotto è utilizzata una prolunga, assicurarsi che l'amperaggio complessivo delle apparecchiature ad essa collegate non ecceda la portata complessiva della prolunga stessa. Accertarsi inoltre che la potenza nominale complessiva di tutti i prodotti collegati alla presa a muro non ecceda la portata del fusibile.
- Non sovraccaricare le prese di corrente, le prolunghe o le prese elettriche collegando troppi dispositivi. Il carico complessivo del sistema non deve eccedere l'80% della potenza del circuito derivato. Se si usano prolunghe, il carico non deve eccedere l'80% della potenza nominale d'ingresso della prolunga.
- Il cavo d'alimentazione è dotato di una spina con messa a terra. Questa spina si adatta solamente a prese con messa a terra. Assicurasi che la presa di corrente abbia l'appropriata messa a terra prima di inserire la spina del cavo d'alimentazione. Non inserire la spina in una presa di corrente senza messa a terra. Mettersi in contatto con il proprio elettricista per i dettagli.

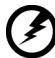

**Avviso! Il dentello di messa a terra è un requisito di protezione. Usando una presa di corrente che non ha l'appropriata messa a terra, si possono subire scosse elettriche e/o lesioni.**

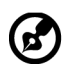

..........................

**Nota:** Il dentello di messa a terra fornisce anche una buona protezione da disturbi imprevisti prodotti da altre attrezzature elettriche che si trovano nelle vicinanze e che possono interferire con le prestazioni di questo prodotto.

• Usare il prodotto solo con il cavo d'alimentazione fornito in dotazione. Se è necessario sostituire il cavo d'alimentazione, assicurarsi che il nuovo cavo d'alimentazione soddisfi i seguenti requisiti:Di tipo staccabile, certificato UL/CSA, tipo SPT-2, potenza nominale di 7A 125V minimo, approvato VDE o suo equivalente, lunghezza massima di 4,6 metri (15 piedi).

#### Riparazione del prodotto

Non cercare di riparare da sé il prodotto, perché l'apertura o la rimozione delle coperture può esporre a voltaggi pericolosi, e ad altri rischi. Per eventuali riparazioni, rivolgersi a personale qualificato.

Scollegare questo prodotto dalla presa a muro e mettersi in contatto con il personale qualificato nei seguenti casi:

- La spina o il cavo d'alimentazione è danneggiato, sfilacciato o reciso
- Sul prodotto è stato rovesciato del liquido
- Il prodotto è stato esposto a pioggia o acqua
- Se il prodotto è stato fatto cadere oppure se il mobile si è danneggiato.
- Quando il prodotto manifesta un netto cambiamento nelle prestazioni, indicando la necessità di riparazione.
- Il prodotto non funziona in modo normale quando sono seguite le istruzioni operative

<span id="page-5-0"></span>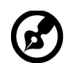

**Nota:** Regolare solamente quei controlli che sono descritti nelle istruzioni operative, poiché la regolazione impropria di altri controlli può provocare danni, e spesso richiede una notevole mole di lavoro da parte di un tecnico specializzato per ripristinare il prodotto alle condizioni normali.

## Ambienti a rischio di esplosione

Spegnere il dispositivo quando ci si trova in aree con atmosfera potenzialmente esplosiva ed attenersi a tutte le segnalazioni ed indicazioni. Le atmosfere potenzialmente esplosive includono le aree dove di norma è richiesto di spegnere il motore del veicolo. In queste aree le scintille possono provocare esplosioni o incendi provocando lesioni o anche la morte. Spegnere il dispositivo in prossimità di depositi, aree di stoccaggio e di distribuzione; impianti chimici; o dove sono in corso operazioni di brillamento. Gli ambienti con aria potenzialmente esplosiva sono spesso, ma non sempre, ben delimitati. Includono sottocoperta delle navi, impianti chimici di trasferimento o immagazzinamento, veicoli a gas (come metano e propano) e aree dove l'aria contiene sostanze chimiche oppure particelle come granelli, pulviscolo o polveri metalliche.

## Atre informazioni sulla sicurezza

Il dispositivo ed i suoi adeguamenti possono contenere parti di piccole dimensioni. Tenerle fuori della portata dei bambini.

## Informazioni sul riciclaggio delle attrezzature IT

Acer è impegnata seriamente nella protezione dell'ambiente e vede il riciclaggio, nella forma di recupero e smaltimento delle attrezzature usate, come una delle principali priorità dell'azienda per ridurre al minimo le conseguenze ambientali.

Noi della Acer siamo ben consci dell'impatto ambientale della nostra attività, e ci sforziamo di identificare e mettere a disposizione i migliori procedimenti per ridurre gli impatti ambientali dei nostri prodotti.

Per altre informazioni e aiuto sul riciclaggio, visitare questo sito:

http://www.acer-group.com/public/Sustainability/sustainability01.htm

Visitare il sito www.acer-group.com per altre informazioni sulle caratteristiche e vantaggi dei nostri prodotti.

### Istruzioni sullo smaltimento

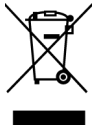

Non smaltire questa attrezzatura elettronica nei rifiuti urbani. Per ridurre l'inquinamento ed assicurare la più alta protezione dell'ambiente globale, usare i sistemi di riciclaggio. Per altre informazioni sulle regolamentazioni WEEE (Waste from Electrical and Electronics Equipment) visitare il sito: http://www.acer-group. com/public/Sustainability/sustainability01.htm

### <span id="page-6-0"></span>Dichiarazione sui pixel degli schermi LCD

L'unità LCD è prodotta con tecniche di produzione ad alta precisione. Nondimeno, alcuni pixel possono occasionalmente sbagliare oppure apparire come punti neri o rossi. Questo fenomeno non ha effetti sulle immagini registrate e non costituisce un guasto.

Al momento della spedizione, il prodotto è stato abilitato per il risparmio energetico:

- Attiva la modalità Sleep (Sospensione) del display entro 5 minuti di inattività.
- Riattivare il monitor quando è in modalità Active Off (Disattivazione), spostare il mouse o premere un tasto della tastiera.

### Suggerimenti ed informazioni sull'uso in comfort

Gli utenti dei computer a volte si lamentano di affaticamento degli occhi o di mal di testa dopo un uso prolungato. Gli utenti sono anche a rischio di lesioni fisiche dopo molte ore di lavoro davanti al computer. Lunghi periodi di lavoro, posizioni sbagliate, abitudini di lavoro mediocri, condizioni di lavoro inadeguate, condizioni personali ed altri fattori aumentano il rischio di lesioni fisiche.

L'uso scorretto dei computer può provocare la sindrome del tunnel carpale, tendiniti, tenosinoviti o altre condizioni muscoloscheletriche. I seguenti sintomi possono verificarsi alle mani, polsi, braccia, spalle, collo o schiena:

- Torpore, oppure una sensazione di bruciore o pizzicore.
- Dolore, indolenzimento o sensibilizzazione.
- Fitte, gonfiore o bruciore
- Irrigidimento o intorpidimento
- Freddo o debolezza

Se si hanno questi sintomi, o qualsiasi altro disturbo e/o dolore ricorrente o persistente relativo all'uso del computer, consultare immediatamente un medico ed informare il dipartimento di salute e sicurezza della propria azienda.

La sezione che segue fornisce suggerimenti per un uso più confortevole del computer.

#### Trovare la propria zona di comfort

Trovare la propria zona di comfort regolando l'angolazione del monitor, usando poggiapiedi o alzando la seduta per ottenere il massimo del comfort. Osservare i seguenti suggerimenti:

- Evitare di stare per troppo tempo nella stessa posizione.
- Evitare di piegarsi in avanti e/o di indietro.
- Alzarsi e camminare regolarmente per sgranchire i muscoli.

### <span id="page-7-0"></span>Cura della vista

Lunghe ore davanti allo schermo, l'uso di occhiali o lenti a contatto scorretti, il riflesso, l'eccessiva luce d'ambiente, schermi non messi a fuoco in modo appropriato, visualizzazione di caratteri molto piccoli e una bassa impostazione del contrasto provocano stress agli occhi. Le sezioni che seguono forniscono dei suggerimenti su come ridurre l'affaticamento degli occhi.

#### **Occhi**

- Riposare frequentemente gli occhi.
- Fare delle pause regolari togliendo lo sguardo dallo schermo e fissando un punto lontano.
- Sbattere le palpebre frequentemente per impedire che si secchino.

#### **Display**

- Tenere pulito lo schermo.
- La testa deve essere più alta della parte superiore dello schermo così che gli occhi siano rivolti verso il basso quando si guarda la parte centrale dello schermo.
- Regolare la luminosità e/o il contrasto dello schermo ad un livello comodo per migliorare la leggibilità dei testi e la chiarezza della grafica.
- Eliminare abbagli e riflessi:
	- Collocando lo schermo in modo tale che le finestre e le sorgenti luminose si trovino ai lati.
	- Riducendo al minimo la luce d'ambiente usando tende, veneziane o occhiali.
	- Usando una lampada da tavolo.
	- Cambiando l'angolazione dello schermo.
	- Usando in filtro per ridurre i riflessi.
	- Utilizzando una visiera, come un foglio di cartone applicato sulla superficie superiore del display e sporgente da esso.
- Evitare di regolare lo schermo su angolazioni strane.
- Evitare di guardare luci abbaglianti, come finestre aperte, per periodi prolungati.

### Sviluppo delle buone abitudini lavorative.

Sviluppare le seguenti abitudini lavorative per rendere l'uso del computer più rilassante e produttivo:

- Fare delle brevi pause spesso e regolarmente.
- Fare degli esercizi di stretching.
- Respirare aria fresca quanto più possibile.
- Fare del regolare esercizio fisico e mantenere sano il corpo.

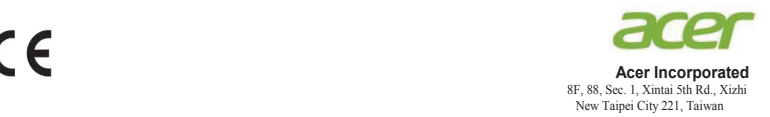

### **Declaration of Conformity**

#### We,

#### **Acer Incorporated**

8F, 88, Sec. 1, Xintai 5th Rd., Xizhi, New Taipei City 221, Taiwan

#### And,

**Acer Italy s.r.l.** Via Lepetit, 40, 20020 Lainate (MI) Italy Tel: +39-02-939-921 ,Fax: +39-02 9399-2913 www.acer.it

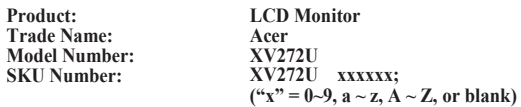

We, Acer Incorporated, hereby declare under our sole responsibility that the product described above is in conformity with the relevant Union harmonization legislations as below Directive and following harmonized standards and/or other relevant standards have been applied:

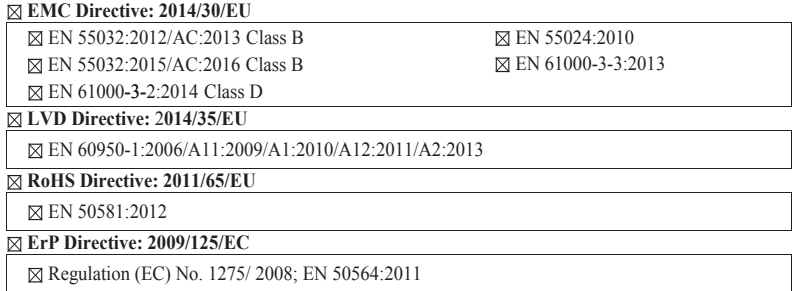

Year to begin affixing CE marking: 2018.

 $\mathcal{D}$  is

**RU Jan / Sr. Manager Acer Incorporated (Taipei, Taiwan)**

\_\_\_\_\_\_\_\_\_\_\_\_\_\_\_\_\_\_\_\_\_\_\_\_\_\_\_\_\_\_\_ **Aug.25,2018**

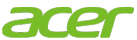

**Acer America Corporation** 333 West San Carlos St., San Jose Suite 1500 CA 95110, U. S. A. Tel : 254-298-4000 Fax : 254-298-4147 www.acer.com

<span id="page-9-0"></span>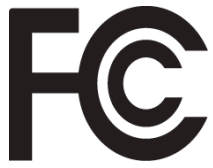

## **Federal Communications Commission Declaration of Conformity**

This device complies with Part 15 of the FCC Rules. Operation is subject to the following two conditions: (1) this device may not cause harmful interference, and (2) this device must accept any interference received, including interference that may cause undesired operation.

The following local Manufacturer /Importer is responsible for this declaration:

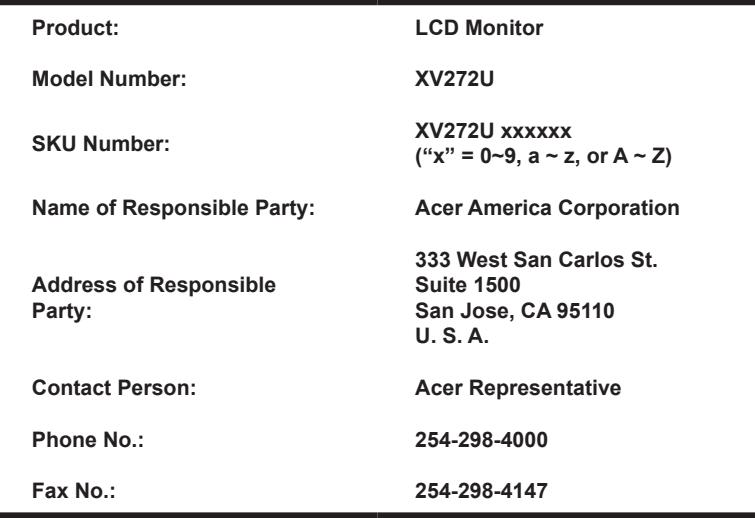

### **[Informazioni per la sicurezza ed il comfort](#page-2-0)**

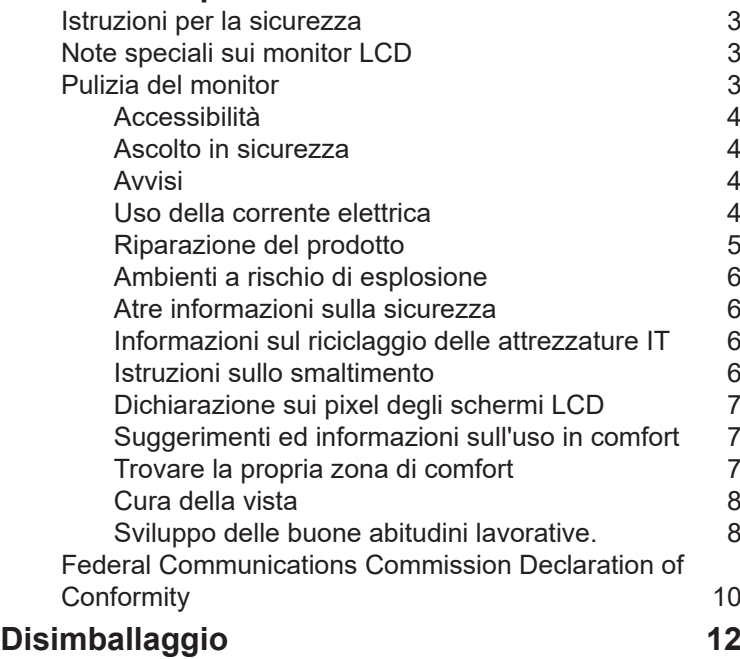

### **[REGOLAZIONE POSIZIONE DELLO SCHERMO13](#page-12-0)**

**[Collegamento dell'adattatore di corrente e del](#page-13-0)** 

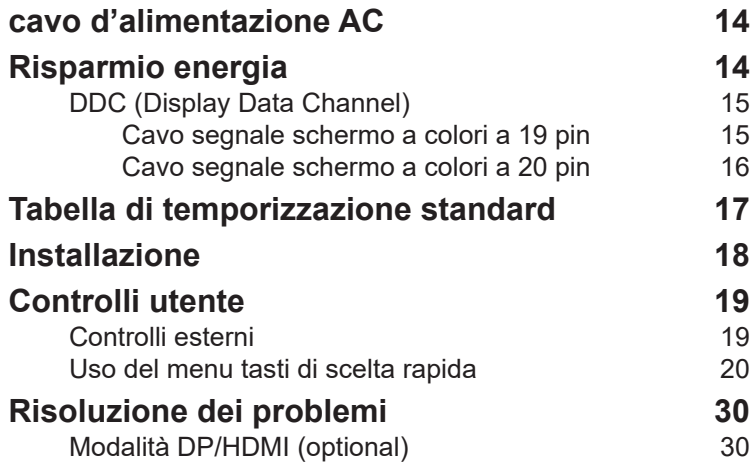

**Contenuti**

Contenut

**3**

3

3

3

4

4

4

4

5

6

6

6

6

7

7

7

8

8

# <span id="page-11-0"></span>**Disimballaggio**

Verificare che nella confezione siano presenti i seguenti elementi; conservare i materiali di imballaggio in caso sia necessario spedire o trasportare il monitor in futuro.

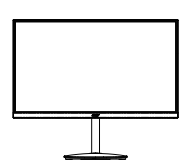

Cavo DP (optional)

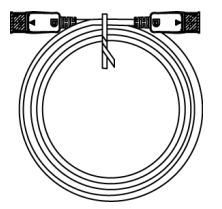

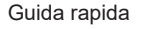

Monitor LCD Guida rapida Cavo d'alimentazione AC

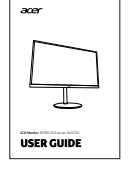

Cavo HDMI (optional)

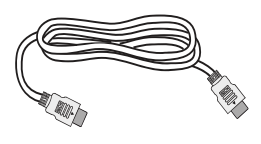

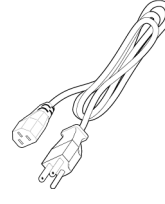

Cavo USB (optional)

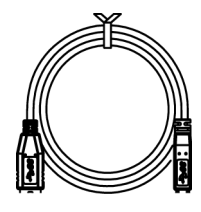

# <span id="page-12-0"></span>*REGOLAZIONE POSIZIONE DELLO SCHERMO*

Per ottimizzare la posizione di visualizzazione ottimale, è possibile regolare l'altezza/ inclinazione del monitor.

#### **Fissaggio della base**

Nota: Rimuovere il monitor e la base del monitor dall'imballaggio. Collocare con cura il monitor rivolto verso il basso su una superficie stabile. Utilizzare un panno per evitare di graffiare lo schermo.

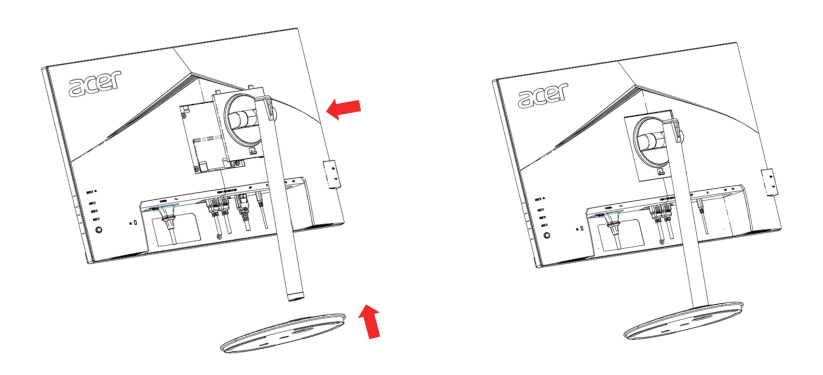

#### **• Regolazione dell'altezza**

Dopo avere premuto la parte superiore del monitor è possibile regolare l'altezza del monitor.

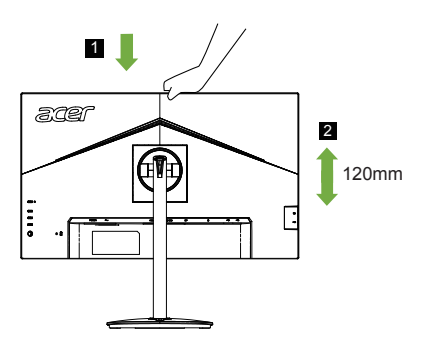

#### **• Inclinazione**

Fare riferimento alle illustrazioni che seguono per degli esempi d'inclinazione. Solo nel punto più alto è possibile reclinare di 25 gradi l'angolo di elevazione.

<span id="page-13-0"></span>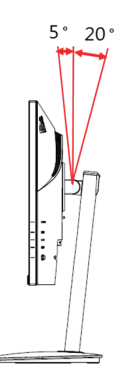

#### **• Rotazione**

Con la base integrata, è possibile ruotare il monitor per ottenere l'angolo di visualizzazione più comodo.

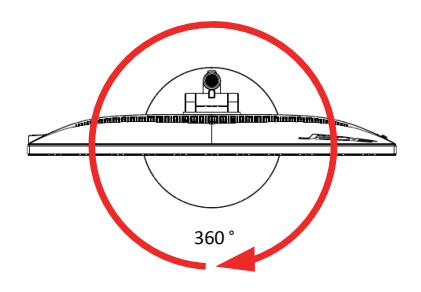

#### **• Rotazione del monitor**

Prima di ruotare il display, sollevarlo nella posizione più alta e quindi premerlo il più possibile. Ruotare in senso orario o antiorario finché il monitor non si arresta a ±90°.

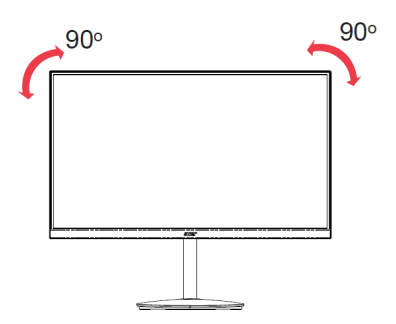

## <span id="page-14-0"></span>**Collegamento dell'adattatore di corrente e del cavo d'alimentazione AC**

- Controllare prima per assicurarsi che il cavo di alimentazione in uso sia del tipo appropriato per la propria zona.
- Questo monitor ha un alimentatore universale che consente il funzionamento con tensioni di 100/120 V AC oppure di 220/240 V AC. Non è richiesta alcuna regolazione da parte dell'utente.
- Inserire una estremità del cavo d'alimentazione AC all'adattatore, quindi collegare l'altra estremità ad una presa di corrente AC.
- Per le unità che usano 120 V AC: Utilizzare un cavo d'alimentazione omologato UL, con fili di tipo SVT e spina con potenza nominale di 10 A/125 V.
- Per le unità che usano 220/240 V AC: Utilizzare un cavo d'alimentazione H05VV-F con spina con potenza nominale di 10 A/250 V. Il cavo d'alimentazione deve essere conforme alle norme di sicurezza del paese in cui sarà installata l'apparecchiatura.

## **Risparmio energia**

Il monitor sarà impostato sulla modalità di "risparmio energetico" dal segnale di controllo del controller schermo, e lo stato sarà indicato dal colore ambra del LED d'alimentazione.

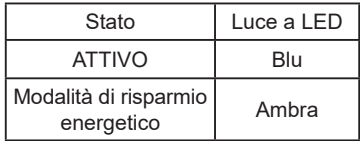

Lo stato di risparmio energetico resterà attivo finché è rilevato un segnale di comando oppure finché è attivata la tastiera o il mouse. Il tempo di recupero dallo stato di risparmio energetico a quello d'accessione è di circa 3 secondi.

# <span id="page-15-0"></span>**DDC (Display Data Channel)**

Per facilitare l'installazione il monitor supporta la funzione Plug and Play, a condizione che il sistema supporti il protocollo DDC. DDC è un protocollo di comunicazione attraverso il quale il monitor informa automaticamente il sistema host sulle sue capacità, come le risoluzioni supportate e relative temporizzazioni, ad esempio. Il monitor supporta lo standard DDC2B.

### **Cavo segnale schermo a colori a 19 pin**

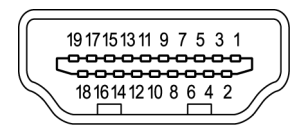

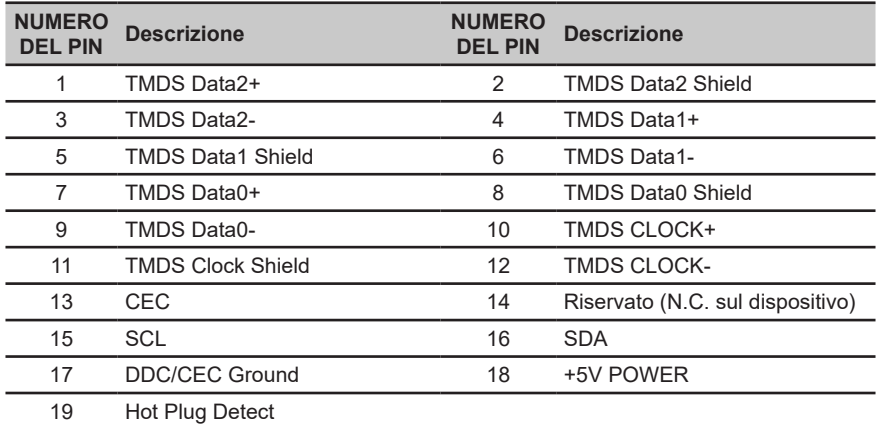

### **Cavo segnale schermo a colori a 20 pin**

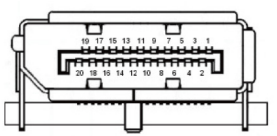

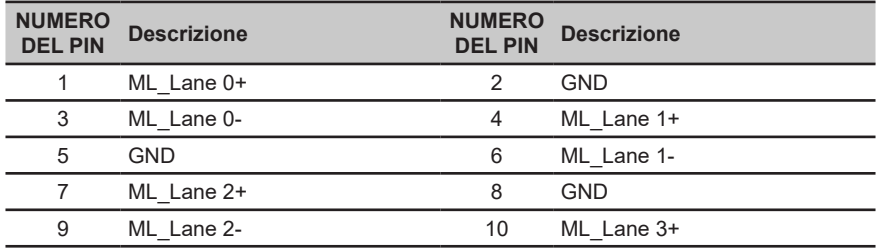

<span id="page-16-0"></span>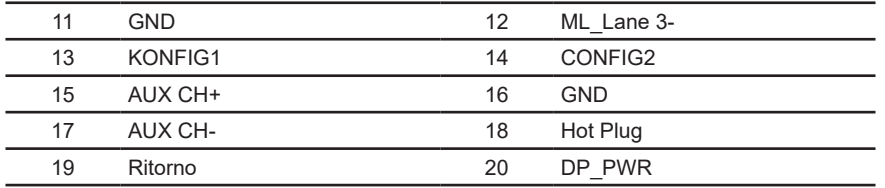

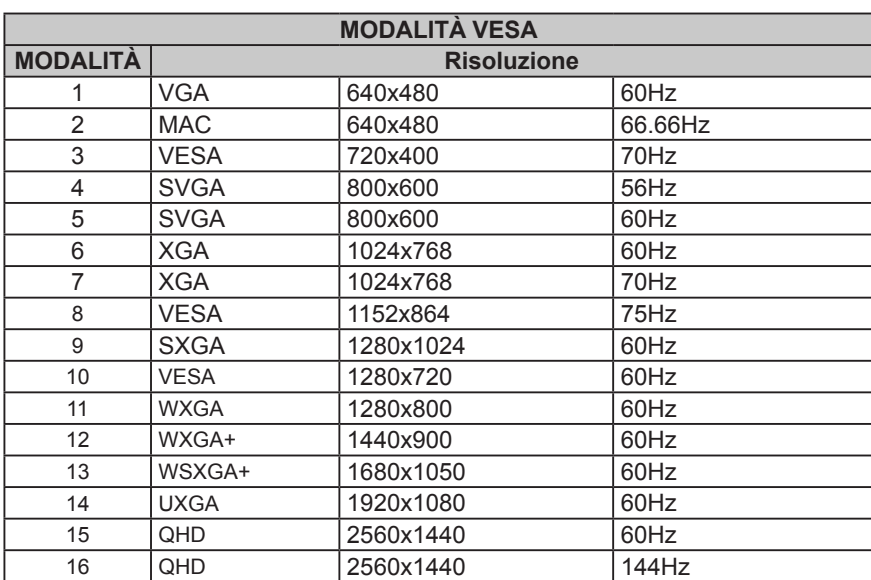

### <span id="page-17-0"></span>**Tabella di temporizzazione standard**

# <span id="page-18-0"></span>**Installazione**

- 1. Spegnere il computer e scollegare il cavo d'alimentazione del computer.<br>2. Collegare il cavo segnale al connettore ingresso DP (optional) e/o HDMI
- 2. Collegare il cavo segnale al connettore ingresso DP (optional) e/o HDMI (optional) del monitor, ed al connettore uscita DP (optional) e/o HDMI (optional) della scheda video del computer. Poi, stringere le viti del connettore del cavo segnale.
- 3. Collegare il cavo USB (optional) Collegare il cavo USB 3.0 alla porta per eseguire il caricamento rapido. Collegare il cavo USB 3.0 alla porta.
- 4. Inserire il cavo d'alimentazione del monitor alla porta d'alimentazione che si trova sul retro del monitor.
- 5. Collegare i cavi di alimentazione del computer e del monitor a una presa elettrica nelle vicinanze.

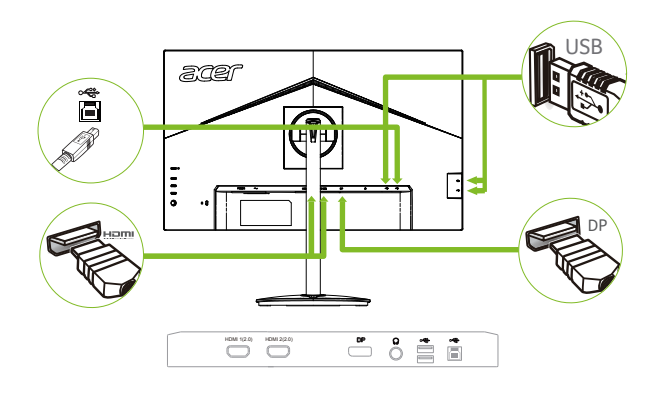

 $\boldsymbol{G}$ .........

Nota: L'uscita audio è solo per i modelli con uscita audio. Controllare il Manuale d'uso per altre istruzioni.

**FreeSync (***HDMI/DP***):** È possibile consentire ad una origine grafica FreeSync supportata di regolare dinamicamente la frequenza di aggiornamento del display in base a frame rate di contenuti tipici per ottimizzare la potenza, aggiornando il display virtualmente senza soluzione di continuità e con bassa latenza.

### <span id="page-19-0"></span>**Controlli utente**

 $\frac{1}{2}$   $\circ$   $\frac{1}{2}$  1  $\equiv$   $-2$  $\blacksquare$   $\blacksquare$  $\equiv$   $-4$ 

 $Q = 5$ 

### **Controlli esterni**

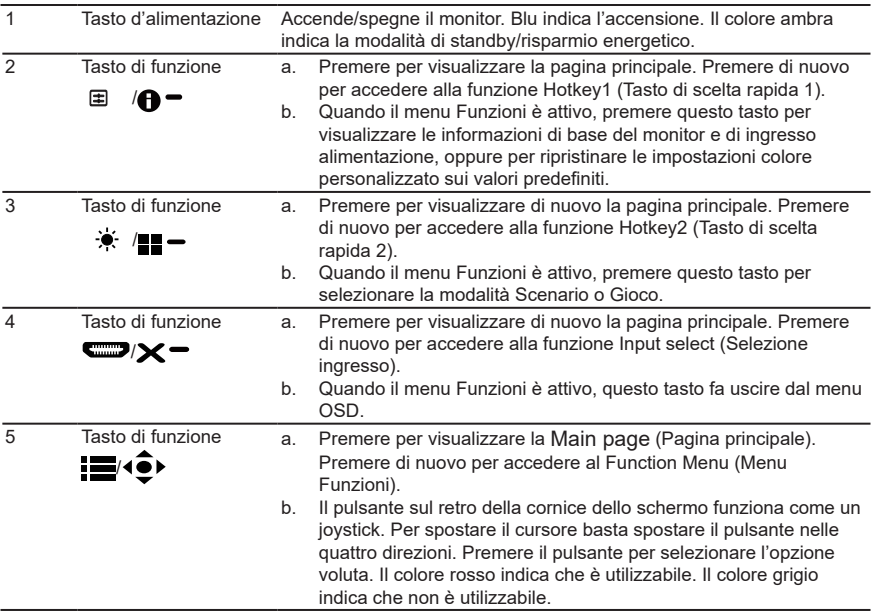

### **Uso del menu tasti di scelta rapida**

**----------------------------------------------------------------------------------------------------** *Nota:* I contenuti che seguono sono solo per riferimento generico. Le specifiche effettive del prodotto possono variare.

Il menu OSD (OnScreen Display) può essere utilizzato per regolare le impostazioni del monitor LCD. Premere il tasto MENU per aprire il menu OSD. Il menu OSD può essere utilizzato per regolare la qualità dell'immagine, la posizione del menu OSD ed altre impostazioni generali. Fare riferimento alla pagina successiva per le impostazioni avanzate:

#### **Pagina principale**

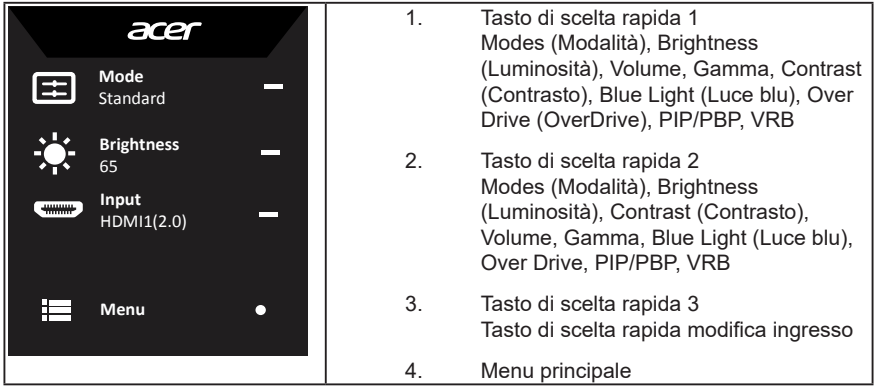

#### **Hot key1 (impostazione predefinita: modalità Standard)**

Per scegliere quale profilo definito dall'utente oppure modalità scenario (Utente, Standard, ECO, Grafica, HDR) da utilizzare per la modalità di gioco (G1, G2, G3)

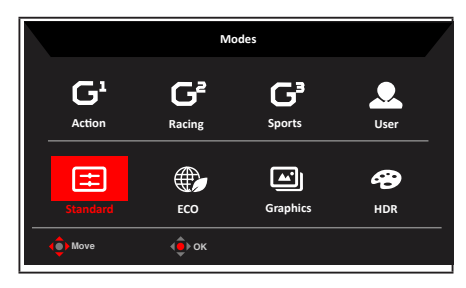

#### **Hot key2 (impostazione predefinita: Brightness (Luminosità))**

Aprire il controllo Luminosità e selezionare l'impostazione voluta per la luminosità. Al termine, premere il joystick per uscire dalla pagina corrente e salvare le impostazioni.

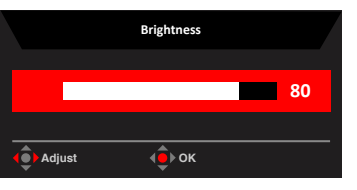

#### **Selezione input (dell'ingresso)**

Aprire il controllo ingresso e selezionare DP, HDMI1, HDMI2 o Auto Source (Sorgente automatica). Al termine, premere il joystick per uscire dalla pagina corrente e salvare le impostazioni.

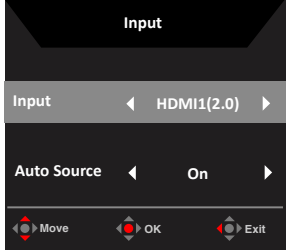

#### **Pagina Funzioni**

1. Premere il tasto MENU per aprire il menu OSD.

2. Portare il joystick  $\hat{\mathbf{P}}$  verso l'alto  $\triangle$  o il basso  $\blacktriangledown$  per selezionare Picture (Immagine) dal menu OSD. Portarlo a destra per andare all'elemento da regolare e premere il joystick per accedere ad esso.

3. Portare il joystick  $\oplus$  a sinistra  $\bullet$  o a destra per regolare le scale dei cursori.

Tasto di scelta rapida Information (Informazioni)  $\bigoplus$  : Mostra le informazioni sul monitor e ripristina la funzione di controllo.

Tasto di scelta rapida Modes (Modalità)  $\equiv -$ : Serve a modificare il menu Modalità tasti di scelta rapida.

Tasto di scelta rapida Exit (Esci)  $\times$  : Consente di uscire dalla pagina attuale e memorizzare.

#### **Picture (Immagine)**

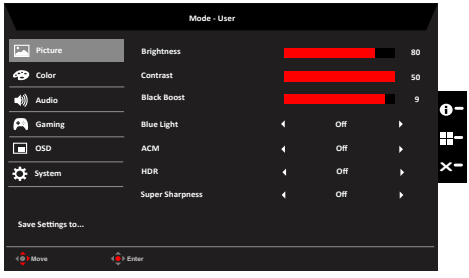

- 1. Premere il tasto MENU per aprire il menu OSD.
- 2. Spostare il joystick verso l'alto o il basso per selezionare Picture (Immagine) nel menu OSD. Quindi spostare il joystick verso destra per spostarsi alla voce che si vuole regolare, infine premere il joystick per accedere alla voce.
- 3. Spostare il joystick verso destra o sinistra per regolare le barre di regolazione.
- 4. È possibile utilizzare il menu Picture (Immagine) per regolare Brightness (Luminosità), Contrast (Contrasto), Black Boost (Potenziamento del nero), Blue Light (Luce blu), ACM, Super Sharpness (Super nitidezza).
- 5. Brightness (Luminosità): permette di regolare la luminosità da 0 a 100.

**----------------------------------------------------------------------------------------------------** *Nota:* Regola il bilanciamento tra aree chiare e scure.

6. Contrast (Contrasto): permette di regolare il contrasto da 0 a 100.

**----------------------------------------------------------------------------------------------------** *Nota:* Regola la differenza tra le aree chiare e quelle scure.

- 7. Black Boost (Potenziamento del nero): permette di regolare il livello di nero da 0 a 10. Migliora le ombre aumentando la luminosità senza cambiare tonalità più chiare.
- 8. Blue Light (Luce blu): Filtra la luce blu, per proteggere gli occhi, regolando la quantità di luce blu visibile: 80%, 70%, 60% o 50%.

**----------------------------------------------------------------------------------------------------** *Nota:* Valori più alti consentono una maggiore quantità di luce blu. Selezionare valori bassi per ottenere una migliore protezione.

- 9. ACM: Attiva o disattiva la funzione ACM. L'impostazione predefinita è Off.
- 10. HDR: È possibile selezionare Off / Auto (Automatico). L'opzione predefinita è Off. Impostare su Auto (Automatico) per eseguire la rilevazione automaticamente e gestire il segnale HDR.

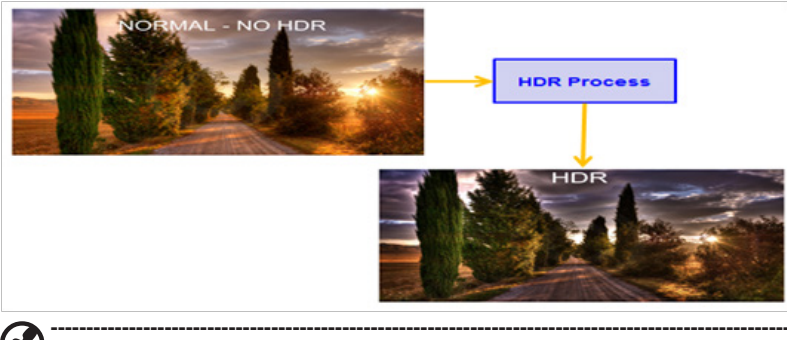

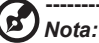

- Quando HDR è impostato su Auto (Automatico), le modalità saranno inoltre impostate automaticamente su "HDR".
- In caso di HDR = "Auto", le funzioni di alcuni parametri (ACM, Gamma, Contrast (Contrasto), Blue Light (Luce blu), Black Boost (Incremento del nero)) non è disponibile ed è disabilitata e se si modificano altri parametri regolabili, "Modalità" non passa alla modalità "User" (Utente).
- 11. Super Sharpness (Super nitidezza): attiva e disattiva la nitidezza. La tecnologia Super Sharpness (Super nitidezza) è in grado di simulare immagini ad alta risoluzione aumentando la densità di pixel della sorgente originale per rendere le immagini più nitide e più chiare.

#### **Color (Colore)**

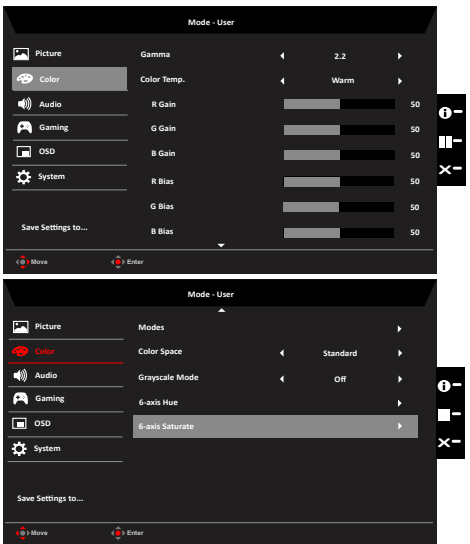

- 1. Premere il tasto MENU per aprire il menu OSD.
- 2. Spostare il joystick verso l'alto o il basso per selezionare Color (Colore) nel menu OSD. Quindi spostare il joystick verso destra per spostarsi alla voce che si vuole regolare, infine premere il joystick per accedere alla voce.
- 3. Spostare il joystick verso destra o sinistra per regolare le barre di regolazione.
- 4. La modalità Gamma consente di regolare la tonalità della luminanza. Il valore predefinito è 2,2 (valore standard per Windows).
- 5. Color temperature (Temperatura colore): L'impostazione predefinita è Warm (Caldo). È possibile scegliere Cool (Freddo), Normal (Normale), Warm (Caldo), Bluelight (Luce blu) o User (Utente).
- 6. Modes (Modalità): Per scegliere la modalità scenario.
- 7. Color Space (Spazio di colore): È possibile selezionare sRGB, Rec.709, EBU, DCI, SMPTE-C e Standard.

**----------------------------------------------------------------------------------------------------** ø *Nota:*Color Space (Spazio di colore) è impostato su HDR, la modalità corrispondente è HDR. In caso di Color Space (Spazio di colore) differente, la modalità è Standard.

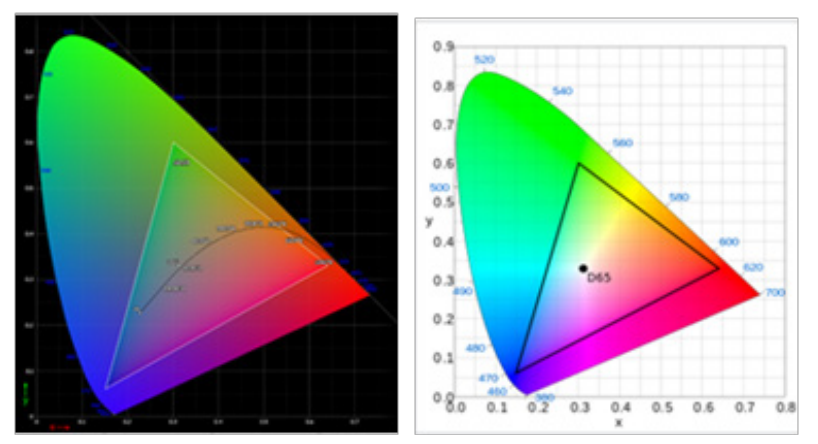

- Errore positivo e negativo CIE 1931 di 0,05 (HDR a seconda del pannello corrente da regolare).
- Se Color Space (Spazio di colore) è impostato su HDR, la modalità corrispondente è HDR. Se Picture Page (Pagina Immagini) è impostato su HDR, la modalità corrispondente è Auto (Automatico).
- Se il contenuto del segnale è SDR, è possibile regolare la luminosità, ma se il contenuto è HDR, la luminosità è fissa su 100 e non è disponibile.
- Se si seleziona Modes (Modalità) (Action (Azione)/Racing (Corse)/Sports (Sport)/User (Utente)/Standard/ECO/Graphic (Grafica)), Color Space (Spazio di colore) viene automaticamente impostato su "Standard".
- Se Color Space (Spazio di colore) è impostato su sRGB/Rec.709/EBU/DCI/ SMPTE-C, Modes (Modalità) è impostato su Standard e i parametri possono essere regolati e salvati come valori condivisibili.
- Se Color Space (Spazio di colore) è impostato su (sRGB/Rec.709/HDR/EBU/ DCI/SMPTE-C), per regolare il parametro Modes (Modalità), non si passa alla modalità User (Utente), tranne quando Color Space (Spazio di colore) è impostato su Standard.
- Se Color Space (Spazio di colore) è impostato su sRGB/Rec.709/HDR/EBU/ DCI/SMPTE-C, 6-Axis Hue & Saturate (Tonalità e saturazione 6 assi) non è disponibile.
- Se Color Space (Spazio di colore) è impostato su sRGB/Rec.709/HDR/EBU/ DCI/SMPTE-C, Grayscale Mode (Modalità scala di grigi) non è disponibile.
- 8. Grayscale Mode (Modalità scala di grigi): Per scegliere la modalità Grayscale (Scala di grigi).
- 9. 6-axis Hue (Tonalità 6 assi): Permette di regolare la tonalità di red (rosso), green (verde), blue (blu), yellow (Giallo), magenta e cyan (ciano).
- 10. 6-axis Saturate (Saturazione 6 assi): Permette di regolare la saturazione di red (rosso), green (verde), blue (blu), yellow (Giallo), magenta e cyan (ciano).

#### **Audio**

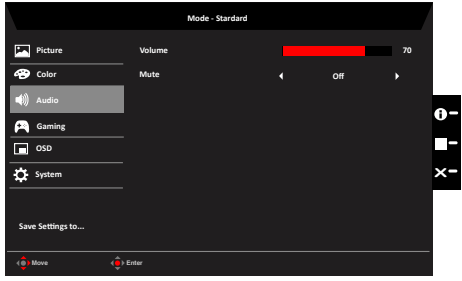

- 1. Premere il tasto MENU per aprire il menu OSD.
- 2. Spostare il joystick verso l'alto o il basso per selezionare Audio nel menu OSD. Quindi spostare il joystick verso destra per spostarsi alla voce che si vuole regolare, infine premere il joystick per accedere alla voce.
- 3. Spostare il joystick verso destra o sinistra per regolare le barre di regolazione.
- 4. Volume: Regola il volume
- 5. Mute (Disattiva audio): Per scegliere l'attivazione/la disattivazione dell'audio.

#### **Gaming (Gioco)**

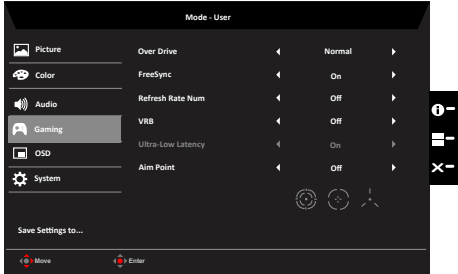

- 1. Premere il tasto MENU per aprire il menu OSD.
- 2. Spostare il joystick verso l'alto o il basso per selezionare Gaming (Gioco) nel menu OSD. Quindi spostare il joystick verso destra per spostarsi alla voce che si vuole regolare, infine premere il joystick per accedere alla voce.
- 3. Portare a sinistra o a destra per controllare le funzioni.
- 4. Over Drive: Selezionare Off, Normal (Normale) e Extreme (Estrema).
- 5. FreeSync: Serve a controllare il supporto per FreeSync, l'opzione predefinita è attivo.

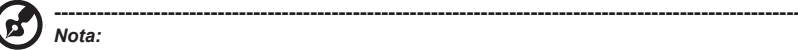

1. Se FreeSync è "ON", la selezione OverDrive viene impostata automaticamente su "Normale".

2. Se FreeSync è "OFF", l'utente può impostare OverDrive su una delle tre impostazioni: (a) Estremo (b) Normale (c) Off.

6. Refresh rate num (Num freq aggiorn): Visualizza su schermo la corrente frequenza di aggiornamento del pannello.

**----------------------------------------------------------------------------------------------------** *Nota:* Se FreeSync è impostato su "On" (Attivo), è possibile visualizzare le modifiche della frequenza V nell'OSD.

7. VRB: Serve per il supporto di un controllo migliore dell'immagine dinamica, l'opzione predefinita è Disattivo.

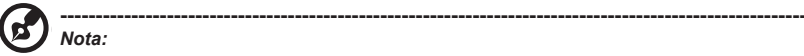

- 1. La modalità PIP/PIB non supporta VRB.
- 2. Impostazioni HDR: Se impostato su Automatico, non supporta VRB.

3. Se VRB è impostato su Attivo, quando si attiva FreeSync, VRB verrà impostato automaticamente su Disattivo.

4. Se VRB è impostato su Attivo, quando si regolano Brightness (Luminosità), Blue Light (Luce blu) e ACM, VRB verrà impostato automaticamente su Disattivo.

5. La funzione VRB non influenza la luminosità (Logo, Aim Point (Punto di mira), Message (Messaggio) e Input Icon (Icona di ingresso).

6. Se VRB è impostato su Attivo, quando si rileva una temporizzazione di ingresso <75 Hz, VRB sarà disattivato automaticamente e risulterà non selezionabile.

7. Se si imposta VRB su Normal (Normale) o Extreme (Estremo), per via del miglioramento del controllo dell'immagine dinamica, la luminosità globale sarà minore, l'opzione Extreme rende l'immagine più scura di Normal.

8. Ultra-Low Latency (Latenza ultra bassa): Impostare su On per accelerare il tempo di elaborazione della procedura di accensione del diplay.

#### **----------------------------------------------------------------------------------------------------** *Nota:*

- Se FreeSync/AdaptiveSync è su On, Ultra-Low Latency (Latenza ultra bassa) viene automaticamente impostato su On e non è disponibile.
- Ultra-Low Latency (Latenza ultra bassa) non è supportato a risoluzioni inferiori a 800x600.
- 9. Aim point (Punto di mira): mostra sullo schermo un punto di mira per i giochi di tiro.

**----------------------------------------------------------------------------------------------------** *Nota:* In modalità PBP, il Punto di mira non è visualizzato.

#### **OSD**

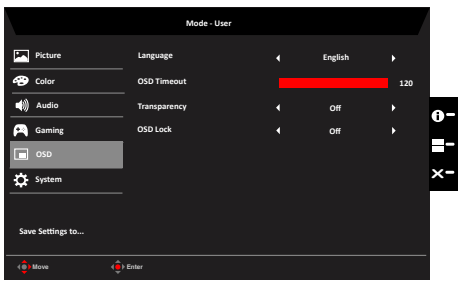

1. Premere il tasto MENU per aprire il menu OSD.

- 2. Spostare il joystick verso l'alto o il basso per selezionare OSD nel menu OSD. Quindi spostare il joystick verso destra per spostarsi alla voce che si vuole regolare, infine premere il joystick per accedere alla voce.
- 3. Spostare il joystick verso destra o sinistra per regolare le barre di regolazione.
- 4. Language (Lingua): permette di impostare la lingua del menu OSD.
- 5. OSD timeout (Timeout OSD): permette di regolare l'intervallo prima di spegnere il menu OSD.
- 6. Transparency (Trasparenza): permette di selezionare la trasparenza quando si utilizza la modalità di gioco. La trasparenza può essere 0% (OFF), 20%, 40%, 60% o 80%.
- 7. OSD Lock (Blocco OSD): Per attivare/disattivare il blocco OSD. *Nota:*

OSD Locked (OSD bloccato):

- Impostare OSD Lock (Blocco OSD) su "On" con l'opzione del menu OSD e premere "Enter" (Invio) per eseguire la funzione All Key lock (Blocco di tutti i tasti).
- Il messaggio "OSD Locked" (OSD bloccato) verrà visualizzato al centro dello schermo.
- I LED passano da blu ad arancione.
- Premere un tasto per visualizzare il messaggio "OSD Locked" (OSD bloccato).

OSD Unlocked (OSD sbloccato):

- In una condizione di visualizzazione normale, premere il tasto "Navi" al centro per oltre 3 secondi per attivare "OSD Unlock" (Sblocco OSD).
- Il messaggio "OSD Unlock" (Sblocco OSD) verrà visualizzato al centro dello schermo.
- I LED diventano di nuovo blu.

#### **System (Sistema)**

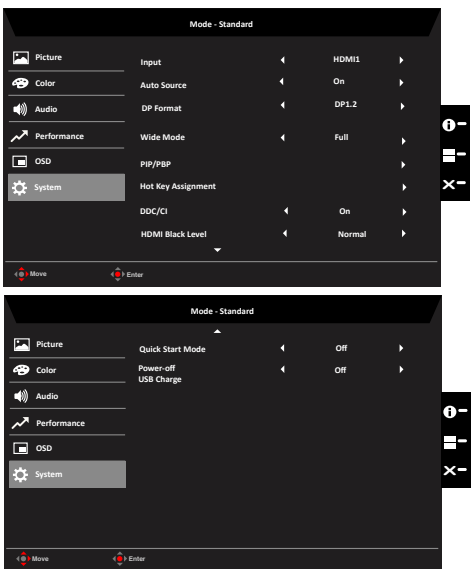

- 1. Premere il tasto MENU per aprire il menu OSD.
- 2. Spostare il joystick verso l'alto o il basso per selezionare System (Sistema) nel menu OSD. Quindi spostare il joystick verso destra per spostarsi alla voce che si vuole regolare, infine premere il joystick per accedere alla voce.
- 3. Portare a sinistra o a destra per controllare le funzioni.
- 4. Input (Ingresso): Selezionare la sorgente da DP, HDMI1, HDMI2.
- 5. Auto Source (Sorgente automatica): L'impostazione predefinita è "On (Attivare)". È possibile supportare la ricerca automatica per la sorgente di segnale in ordine. *Nota:* L'applicazione Surround deve avere l'opzione Auto Source (Sorgente automatica) su "Off (Disattivo)".
- 6. DP Format (Formato DP): l'impostazione predefinita è DP1.2; è possibile selezionare il supporto DP formato DP1.1 o DP1.2.
- 7. Wide mode (Modalità Wide): permette di selezionare le dimensioni dello schermo che si sta utilizzando. Le opzioni sono Aspect (Proporzioni) e Full (Schermo intero).
- 8. PIP/PBP: Selezionare per impostare PIP/PBP.
- 9. Hot Key Assigment (Assegnazione tasto di scelta rapida): Selezionare la funzione del tasto di scelta rapida 1 (Modes (Modalità), Volume, Brightness (Luminosità), Gamma, Contrast (Contrasto), Blue Light (Luce blu), Overdrive, PIP/PBP, VRB) e i tasti di scelta rapida 2 (Modes (Modalità), Volume, Brightness (Luminosità), Gamma, Contrast (Contrasto), Blue Light (Luce blu), Overdrive, PIP/PBP, VRB).
- 10. DDC/CI: Permette di configurare le impostazioni del monitor utilizzando il software del PC.

<span id="page-29-0"></span>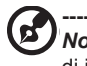

**----------------------------------------------------------------------------------------------------** *Nota:* DDC/CI, acronimo di Display Data Channel/Command Interface, permette di inviare i comandi monitor via software.

- 11. HDMI Black level (Livello di nero HDMI): Selezionare per impostare il livello di nero HDMI.
- 12. Quick start mode (Modalità di Avvio rapido): Selezionare Off (disattivare) o On (Attivare). Attivare per potenziare la velocità di avvio.
- 13. Power-off USB charge (Caricamento USB da spento): On (Attivare) o Off (disattivare). On: DC off/Saving mode (DC Off/Modalità risparmio) possono essere attivati per la porta USB. Off: DC off/Saving mode (DC Off/Modalità risparmio) possono essere attivati per la porta USB.

#### **Save Setting to… (Salva impostazioni su…) (solo modalità Utente)**

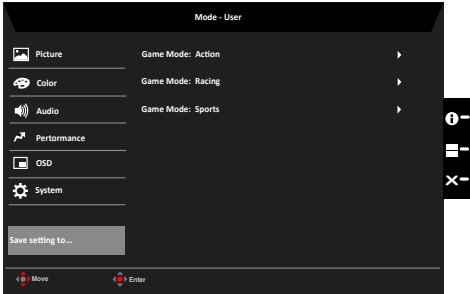

- 1. Premere il tasto MENU per aprire il menu OSD.
- 2. Spostare il joystick verso l'alto o il basso per selezionare "Save Setting to… (Salva impostazioni su…)" nel menu OSD. Quindi spostare il joystick verso destra per spostarsi alla voce che si vuole regolare, infine premere il joystick per accedere alla voce.
- 3. Save Setting to Game Mode (Salva impostazioni su modalità Gioco): Ci sono a disposizione tre profili definiti dall'utente. Dopo avere deciso quali impostazioni si adattano meglio alle proprie esigenze, salvarle ed il sistema sarà in grado di richiamarle in futuro quando si attiva la modalità di gioco.

# **Risoluzione dei problemi**

Prima di inviare il monitor LCD all'assistenza, consultare il seguente elenco di risoluzione dei problemi per vedere se è possibile diagnosticare il problema.

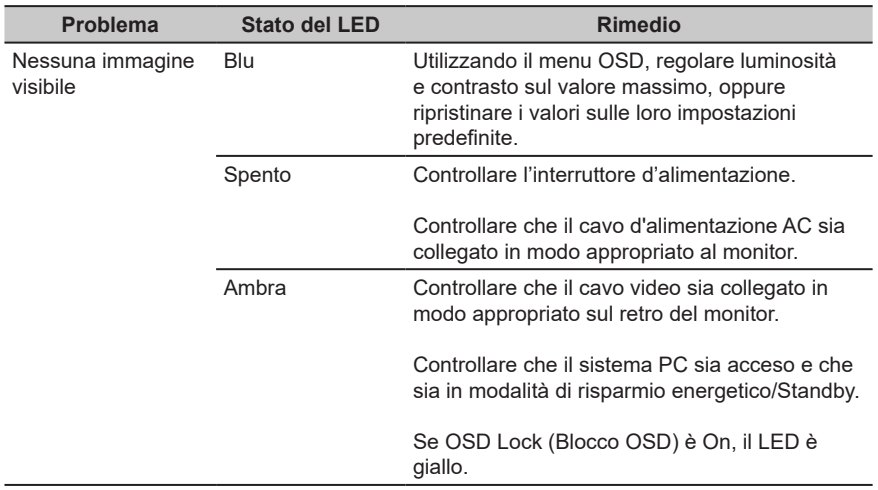

# **Modalità DP/HDMI (optional)**

**Nota:** Il monitor Acer è stato progettato per la presentazione video e visiva delle informazioni ottenute da dispositivi elettronici.